## **Topics: Your Guide to registering yourself to our online channels**

- o **Online Banking**
- o **USSD Banking**
- o **Online Banking**

## Go to the Link: <https://www.zemenbank.com.et/zemenib/>

**Note**: *Before proceeding, please note that you have an account at Zemen bank and you have no prior access to our channel*

To register yourself on Interne Banking:

- 1. Go to the link provided above
- 2. Click "Login to your account
- 3. Click register
- 4. Fill the following information
	- a. Account Number
	- b. Your Name
	- c. Username, your user name must be unique, please choose unique username, for example your name and the first character of your last name, etc.
	- d. choose your password and Confirm
	- e. Select from which channel you would like to receive One Time password
	- f. Confirm and you are good to go

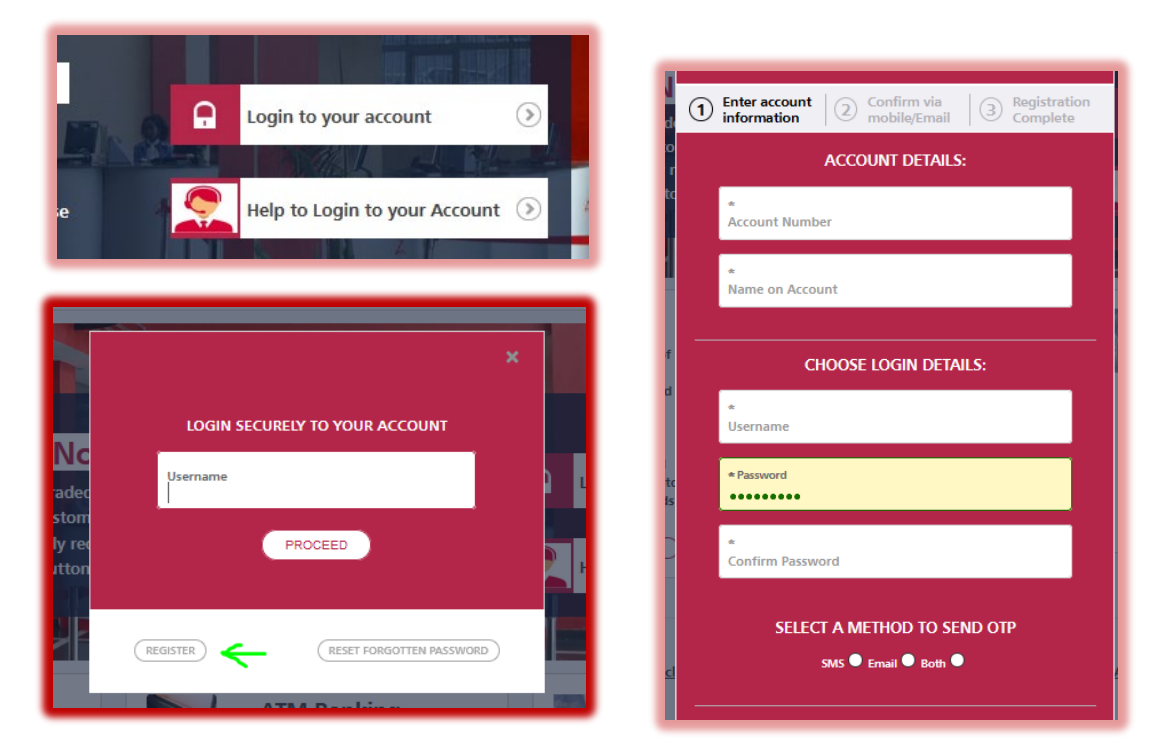

## o **USSD Banking**

Note: USSD servervice can be used on any devices without Internet Connection. *Note also that, before proceeding, you have an account at Zemen bank and you have no prior access to our channel. Please use the screenshots for more clarifications*

To register yourself on USSD:

- 1. Dial to a short code : \*844#
- 2. Select "Forgot/Set PIN"
- 3. Select "Request OTP"

*Note: Select "Continue –if…" option if you requested OTP before and not use to reset your password*

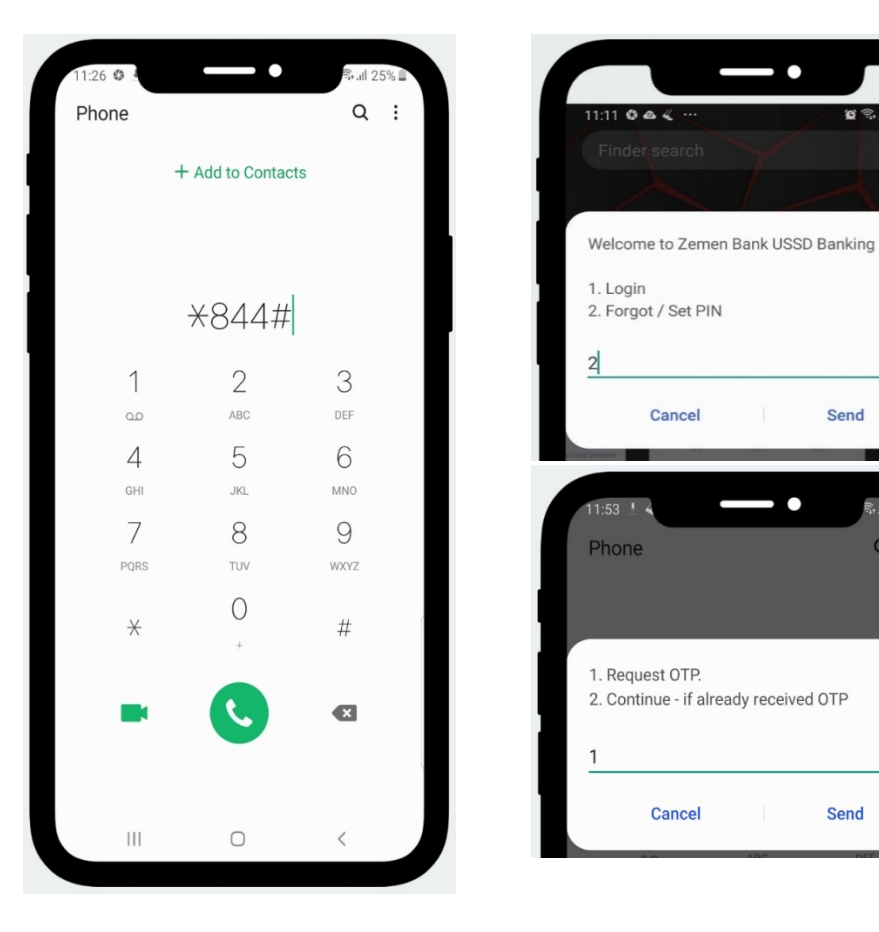

ı

 $\otimes$   $\mathbb{R}$   $\cong$   $\mathbb{R}$  20%

Send

**Send** 

 $Q$  :

 $\overline{\phantom{a}}$ 

## After requesting OTP

A screen that let you to provide the last 4-digit of any of your account number pop-up.

- 1. Enter your last four digit you your account
- 2. Six digit OTP should come to you Mobile(Please contact the bank if you are not receiving OTP)
- 3. Press 1 to continue
- 4. Enter the OTP you received on step two above and press Send

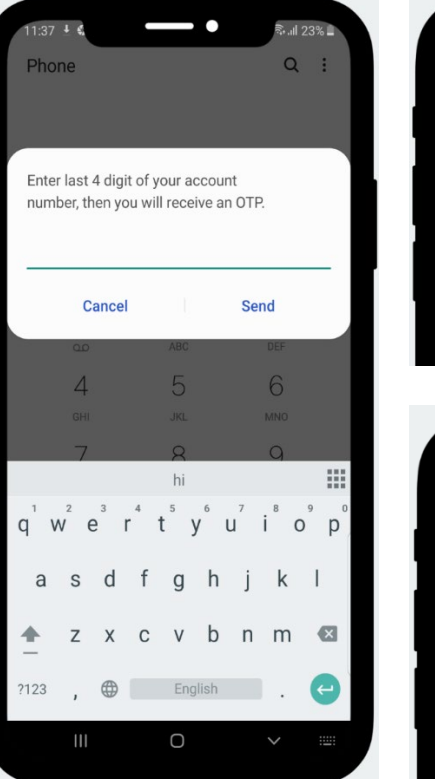

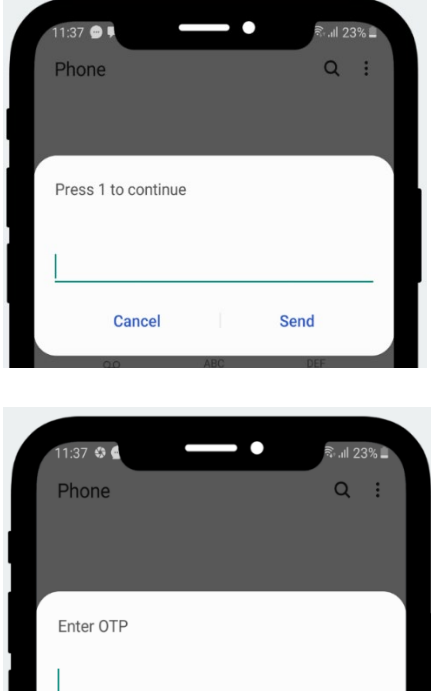

Cancel

Send

After entering the OTP:

A Screen that let you enter your Personal Identification Number (PIN) appear. Please enter only four digit, this is your password and should be kept safe

- 1. Enter you four digit number only PIN and press Send
- 2. Press 1 to login with the PIN you use on the above step
- 3. If you follow the above step , you should see the screen that Welcome you

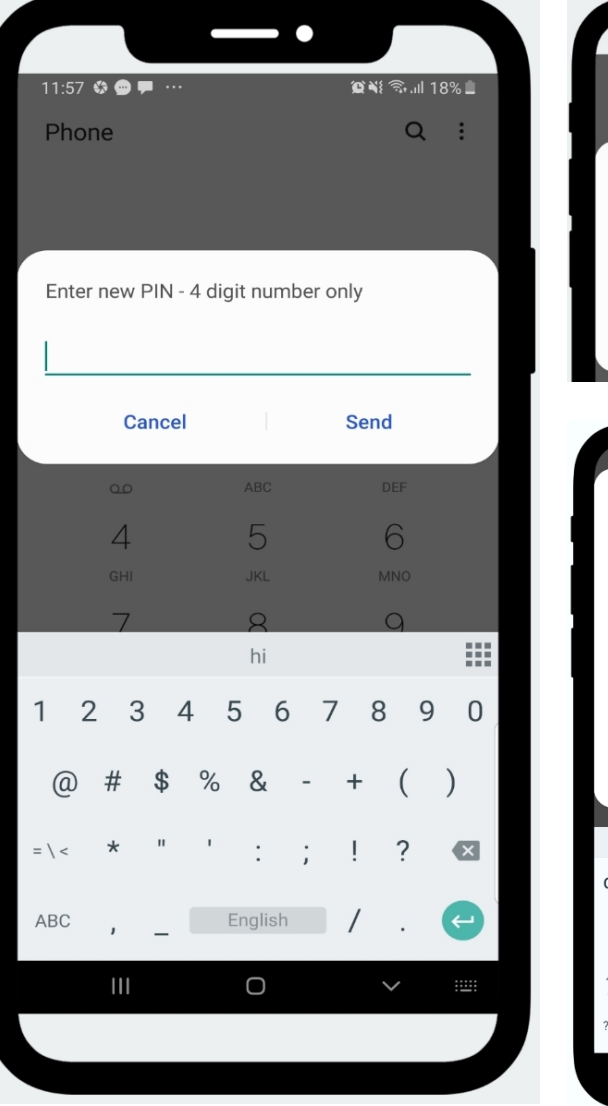

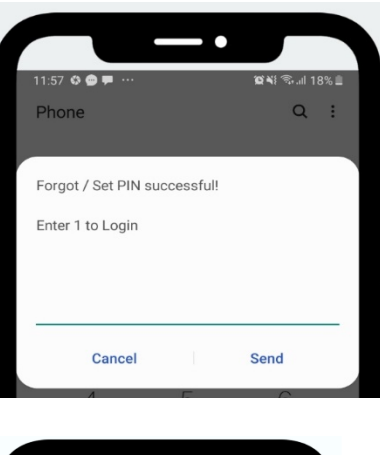

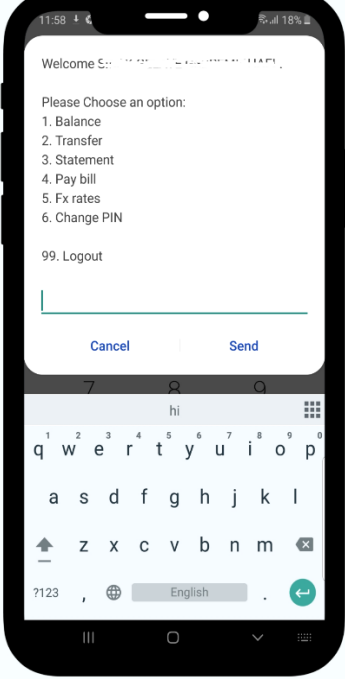